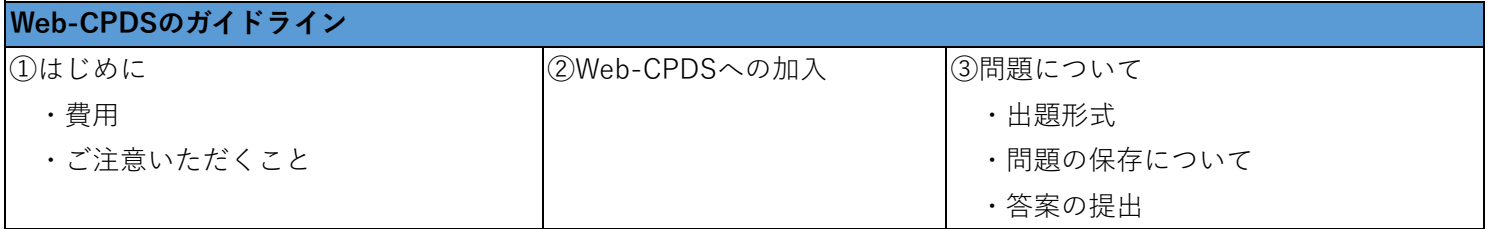

#### **①はじめに**

Web-CPDSはCPDS加入者を対象としています。

当Web-CPDSは、インターネットにより出題される関連問題を解いて、 合格すれば⾃動的にユニット(学習単位)が取得・登録される継続学習システムです。 加⼊費のみの負担でユニットは無料で登録されます。

加入から1年間利用できます。

学習履歴証明書発⾏時に、インターネット学習以外のユニット全てを合計した値と同じユニット数までイン ターネット学習のユニットを反映することができます。

ただし、インターネット学習以外のユニット数が 6 ユニット以下の場合は上限を6ユニットとします。(現 状のユニットを担保する為)

# [1]費用

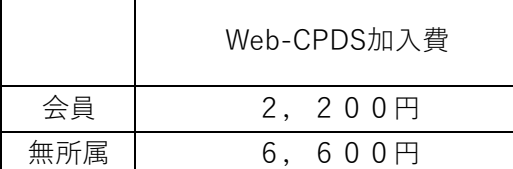

※会員とは連合会に登録されている全国技士会の個人会員を指します。

### [2]ご注意いただくこと

当Web-CPDSはフレーム・JavaScript・クッキーを使⽤しております。

<<推奨ブラウザ>>

・Google Chrome Ver.70以上

・Microsoft Edge Ver.79以上

※推奨ブラウザ以下のバージョンを使用している場合は正常にシステムが動作しない可能性がございます。

### **②Web-CPDSへの新規加⼊**

Web-CPDSの新規加入の手続きは以下のようになります。

Web-CPDSへ新規加⼊するには事前にCPDSの個⼈IDを取得している必要があります。

※ CPDS新規加入、ログイン、CPDS一括送金申請の手順については、 個⼈IDの基本操作マニュアルを参照して下さい。

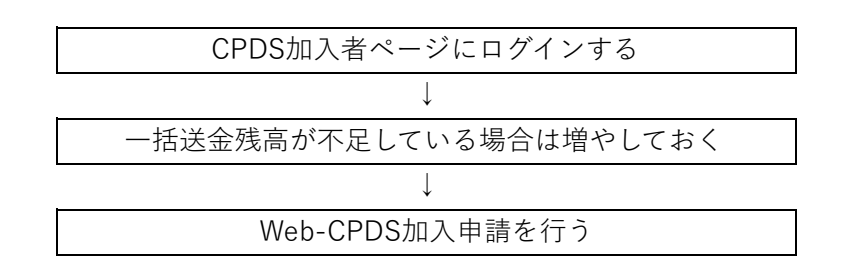

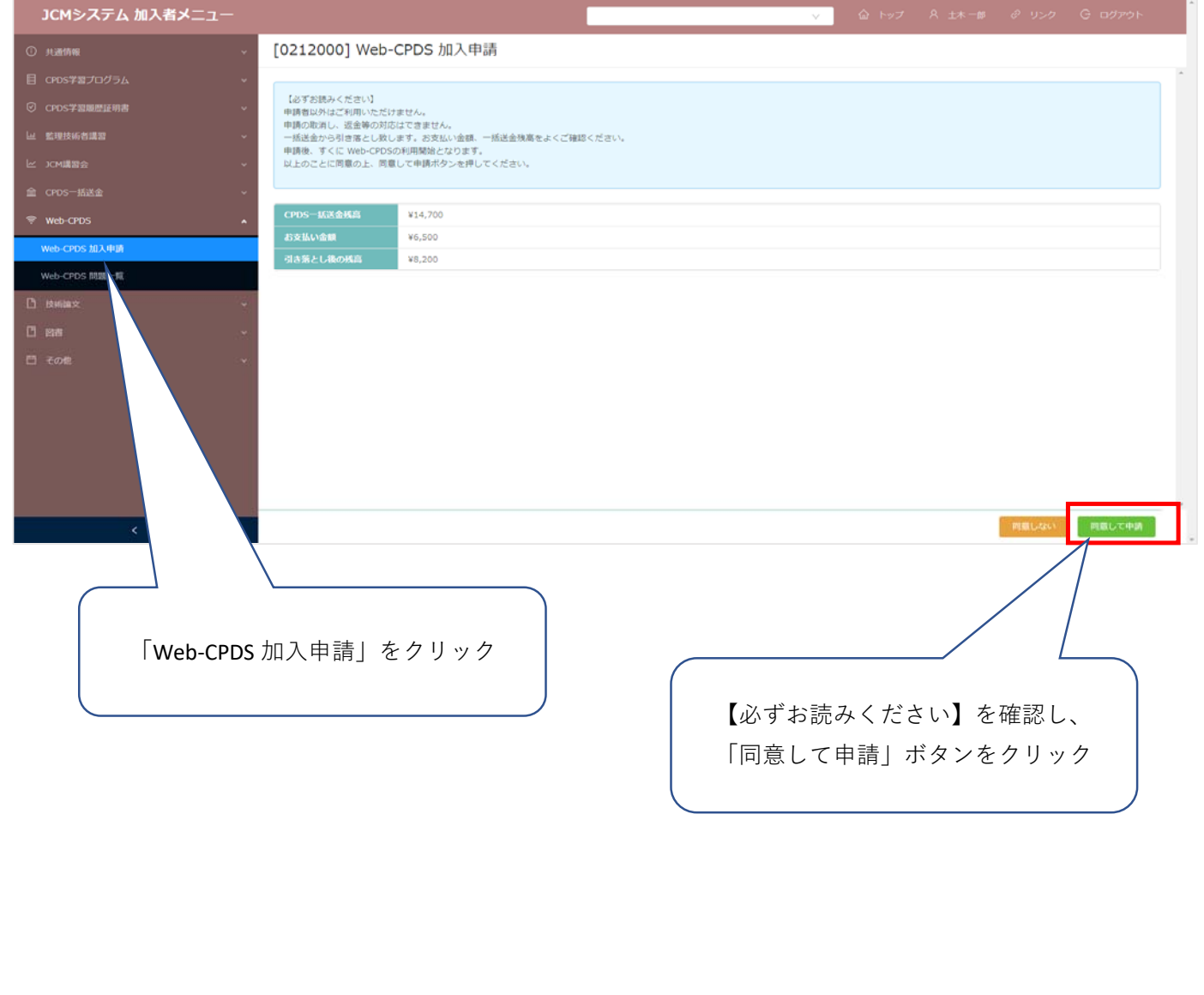

# **③問題について**

#### [1]出題形式

・問題は専⾨分野12項⽬から1分野を選択していただきます。

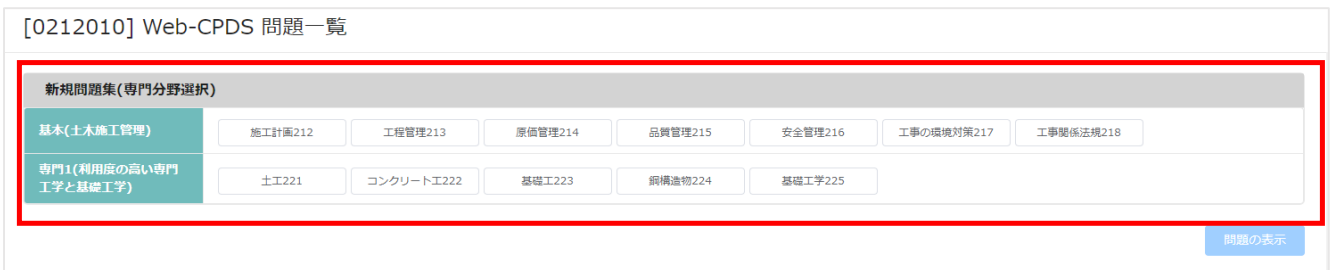

- ・選択した分野から10問が出題されます。
- ・各設問は全て選択問題(4択)です。

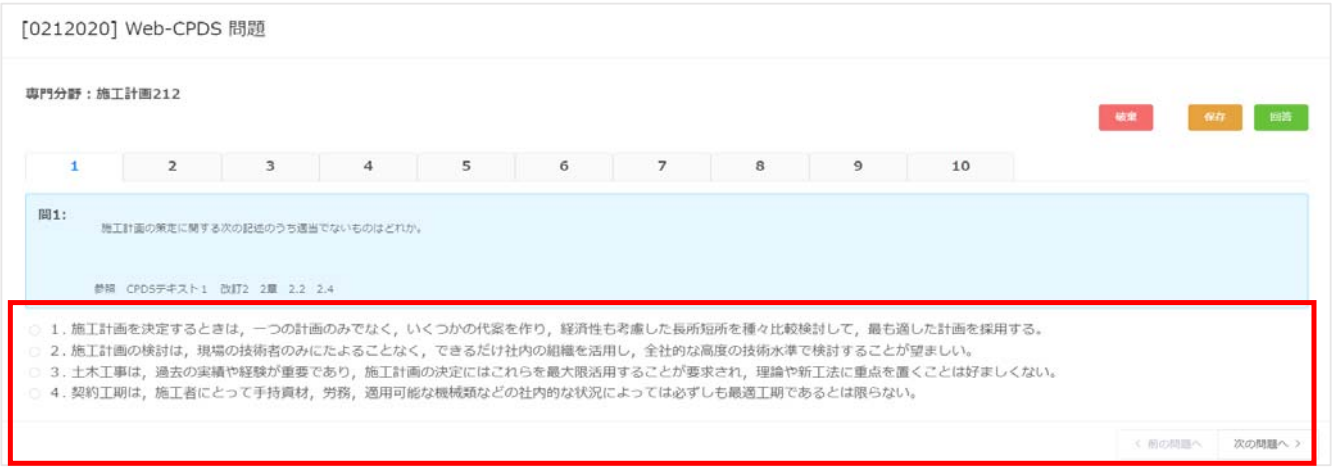

# [2]問題の保存について

問題は解答途中のものを保存しておくことができます。

## <<保存方法>>

Web-CPDS 問題画面の 上部右の「保存」ボタンをクリックして下さい。

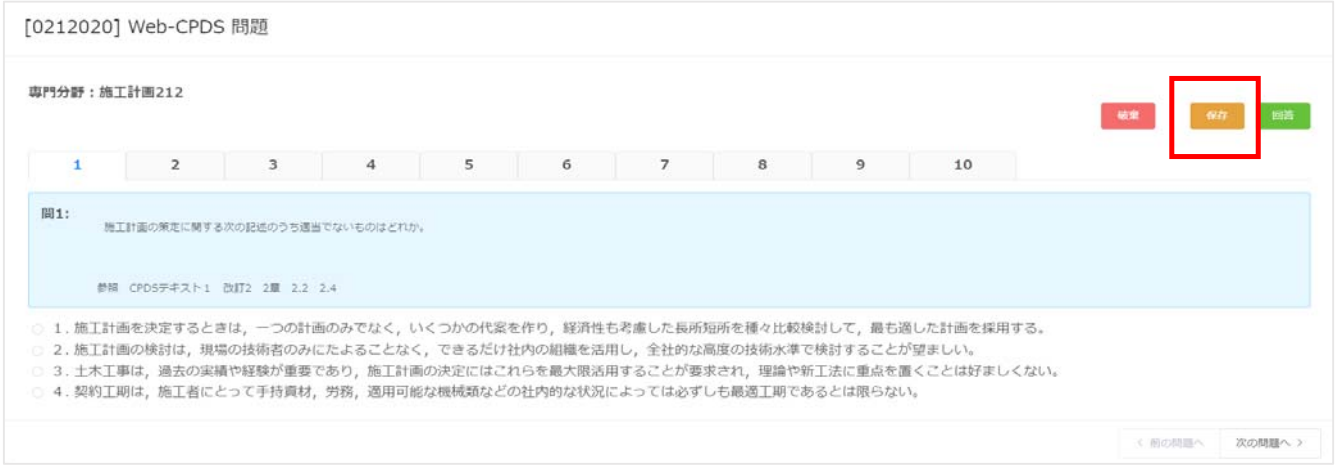

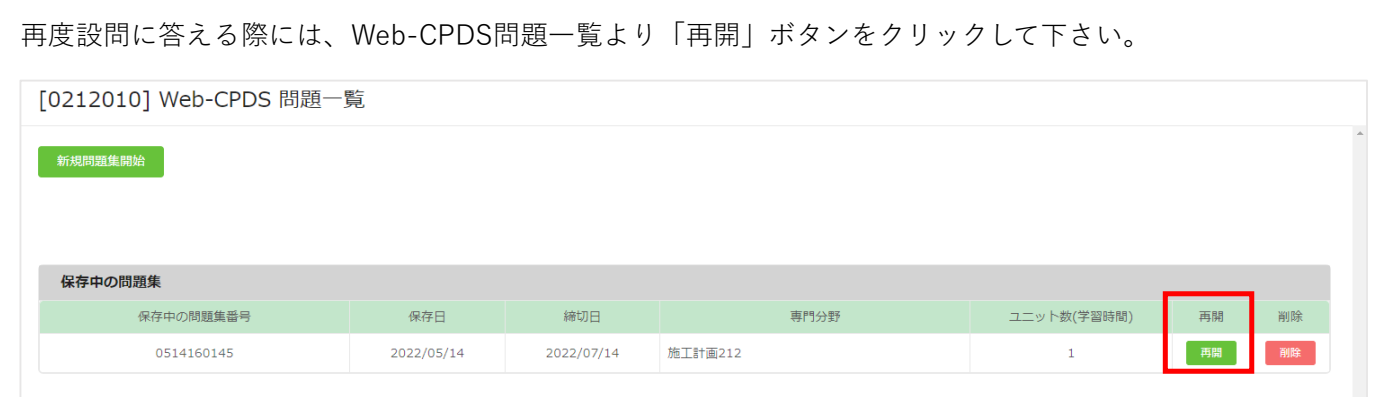

以下に保存問題の制限を示します。

- ・ 同時保存可能な問題の数は2つまでです。
- ・ 問題⾃体を削除したい場合は、Web-CPDS問題⼀覧画⾯の「削除」ボタンをクリックする、または、 Web-CPDS 問題画面の「破棄」ボタンをクリックすることで削除されます。
- 保存中の問題は回答しないままだと2ヶ月で自動的に削除されます。

[3]答案の提出

- ① 問題を解き、正しいと思う選択肢のボタンを選択して下さい。
- ② 次の問題を表⽰する場合は、画⾯右下の「次の問題へ >」ボタンをクリックして下さい。
- ③ 前の問題に戻りたい場合は、画⾯右下の「< 前の問題へ」ボタンをクリックして下さい。
- ④ 全問題を解き、画⾯右上の「回答」ボタンをクリックしてください。

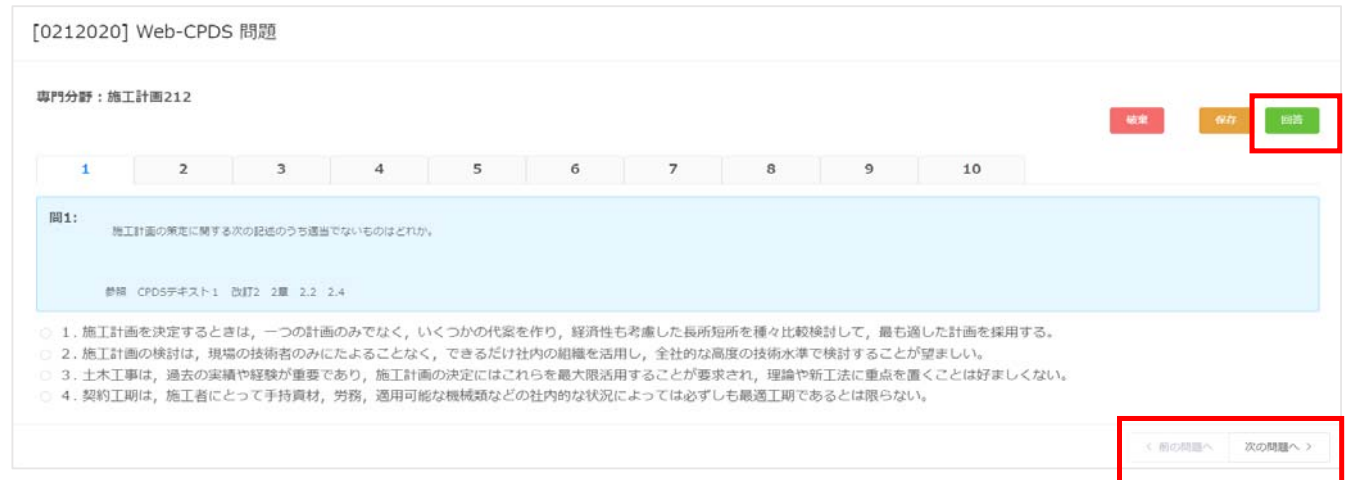

⑤ 回答の正誤、解説を表⽰します。

80点以上の場合を 合格とし、ユニットが⾃動登録されます。 学習履歴⼀覧でユニットが確認できます。